<span id="page-0-0"></span>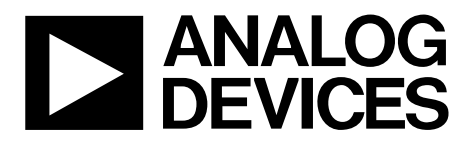

One Technology Way • P.O. Box 9106 • Norwood, MA 02062-9106, U.S.A. • Tel: 781.329.4700 • Fax: 781.461.3113 • www.analog.com

## **1750 MHz Evaluation Board for the PLL Frequency Synthesizer**

#### **FEATURES**

**Self-contained board including synthesizer, VCO, and loop filter for generating frequencies of 1700 MHz to 1800 MHz** 

**Designed for 20 kHz loop bandwidth** 

- **Accompanying software allows complete control of synthesizer functions from a PC**
- **Battery operated: choice of 3 V or 5 V supplies**

**Typical phase noise performance of −86 dBc/Hz at 1 kHz offset** 

### **GENERAL DESCRIPTION**

This board is designed to allow the user to evaluate the performance of the [ADF4113](http://www.analog.com/adf4113) frequency synthesizer for phase locked loops (PLLs). The block diagram of the board is shown in Figure 1. It contains the [ADF4113](http://www.analog.com/adf4113) synthesizer, a PC connector, an SMA connector for the reference input, power supplies, and an RF output. There is also a loop filter (20 kHz bandwidth) and a VCO on board. A cable is included with the board to connect to a PC printer port.

The package also contains Windows® software to allow easy programming of the synthesizer.

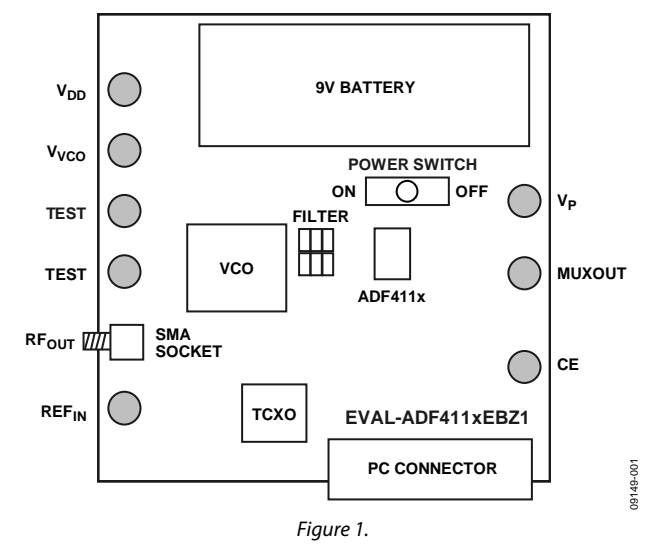

#### **EVALUATION BOARD CONNECTION DIAGRAM**

# <span id="page-1-0"></span>TABLE OF CONTENTS

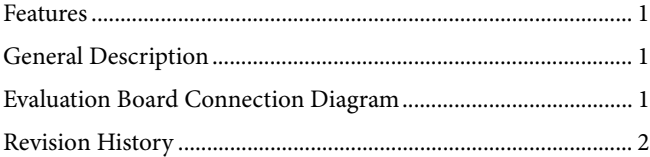

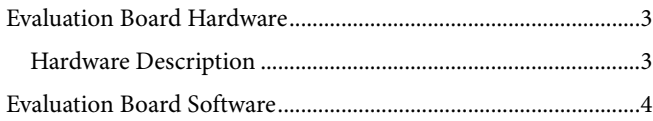

### **REVISION HISTORY**

**8/11—Revision 0: Initial Version** 

## <span id="page-2-0"></span>EVALUATION BOARD HARDWARE **HARDWARE DESCRIPTION**

The evaluation board is supplied with a cable for connecting to the printer port of a PC. The silkscreen and cable diagram for the evaluation board are shown in [Figure 2](#page-2-1) and [Figure 3](#page-2-2), respectively. The board schematic is shown in [Figure 5](#page-4-0) and [Figure 6](#page-5-0).

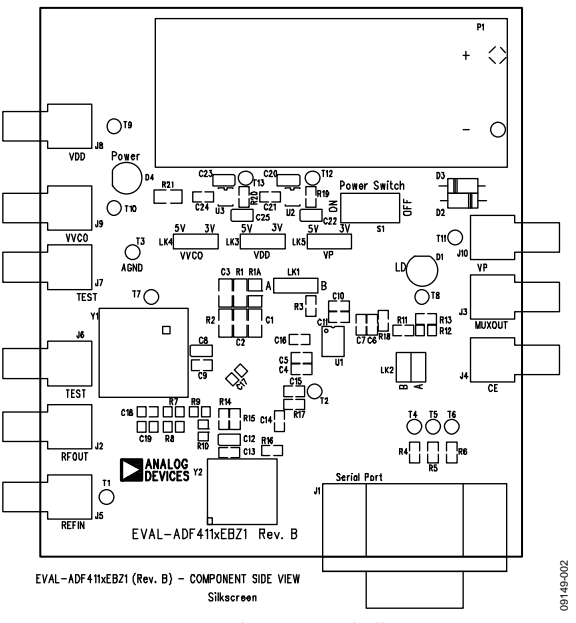

Figure 2. Evaluation Board Silkscreen

<span id="page-2-2"></span><span id="page-2-1"></span>The board is powered from a single 9 V battery. The power supply circuitry allows the user to choose either 3 V or 5 V for the [ADF4113](http://www.analog.com/adf4113)  $V_{DD}$  and  $V_{P}$  and for the VCO supply. The default settings are 3 V for the [ADF4113](http://www.analog.com/adf4113)  $V_{DD}$  and 5 V for the [ADF4113](http://www.analog.com/adf4113)  $V_{P}$ and the VCO supply. It is very important to note that the [ADF4113](http://www.analog.com/adf4113)  $V_{DD}$  should never exceed the ADF4113  $V_{P}$ . This can

damage the device. All components necessary for LO generation are on board. The 10 MHz TCXO from Vectron provides the necessary reference input. The PLL is made up of the [ADF4113](http://www.analog.com/adf4113), a passive loop filter (20 kHz bandwidth), and the VCO 190-1750 from Vari-L. The output is available at RF<sub>OUT</sub> through a standard SMA connector. Users can use their own power supplies and reference input. In this case, they need to insert SMA connectors as shown in [Figure 2](#page-2-1) and [Figure 3](#page-2-2).

Loop filter components include

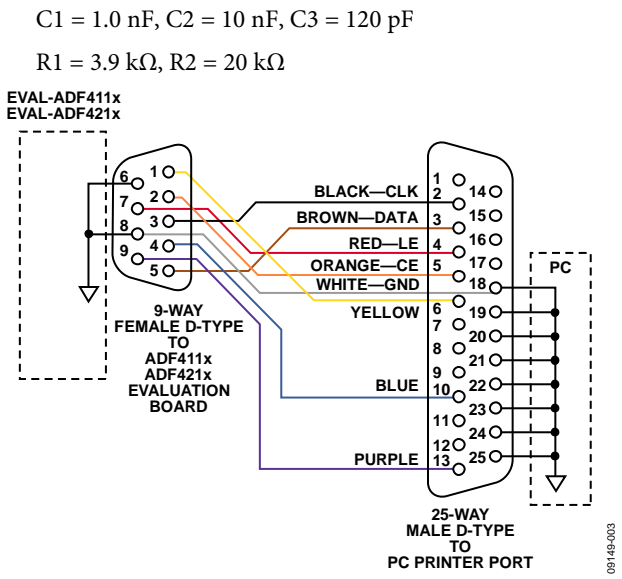

Figure 3. PC Cable Diagram

## <span id="page-3-0"></span>EVALUATION BOARD SOFTWARE

The evaluation board software is provided on a CD. Double-click **setup.exe** to open the install wizard, which installs the software. Follow the on-screen instructions. The software is then installed in a default directory called **C:/Program Files/Project1**. To run the software, double-click **adf411X.exe**. The front panel of the evaluation board software is shown in [Figure 4](#page-3-1).

Before the **Main Interface Page** opens, the device window appears, which prompts you to select the device being evaluated. Follow these steps for initial setup to interface to the part.

- 1. Choose **ADF4113EBZ1** and click **OK**.
- 2. Click the **Cable Port** box, and the port connector window opens. Select the port that the cable is connected to on the PC and click **OK** (normally LPT1).
- 3. Click the **OSC In** text under the **RF Section** to open the crystal frequency window. Enter the reference frequency being used and click **OK**.
- 4. Click **RF VCO Output Frequency** to open the output frequency window. Enter the output frequency and the PFD reference frequency, and click **OK**.
- 5. Click **RF Prescaler** to open the prescaler window. Select the desired prescaler value, and click **OK**.
- 6. Click the **RF PD Polarity Positive** button to set the RF PD polarity bit high.
- 7. Click **RF Charge Pump Current Setting 2** or **Charge Pump Current Setting 1** to open the current setting window. Set the charge pump current setting, and Click **OK**.

At this point, the data is set up, and you can modify the other features in the **Main Interface Page**.

09149-006

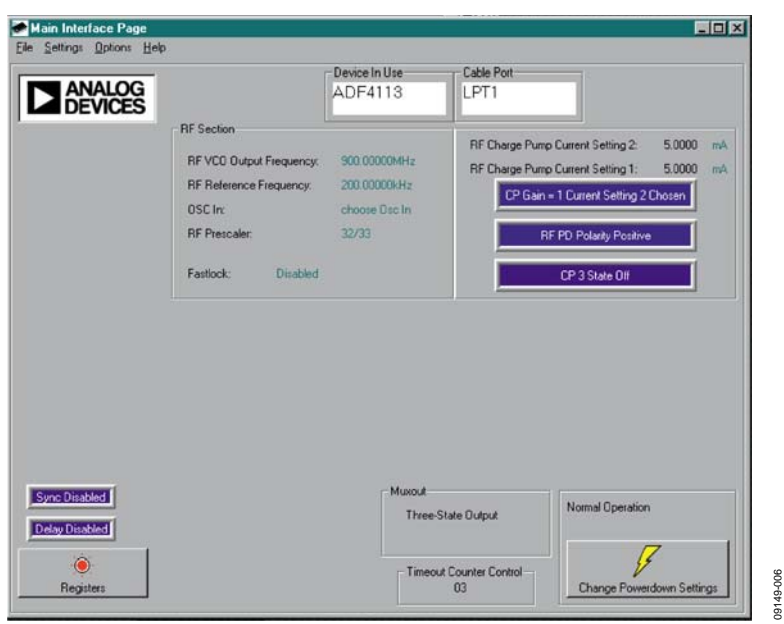

<span id="page-3-1"></span>Figure 4. Software Front Panel

09149-004

Note on non-imeerted components.<br>• The structure of the structure of the structure of the street operation of the board.<br>• - These components can be inserted by the user for expansion purposes.

# EVALUATION BOARD SCHEMATICS

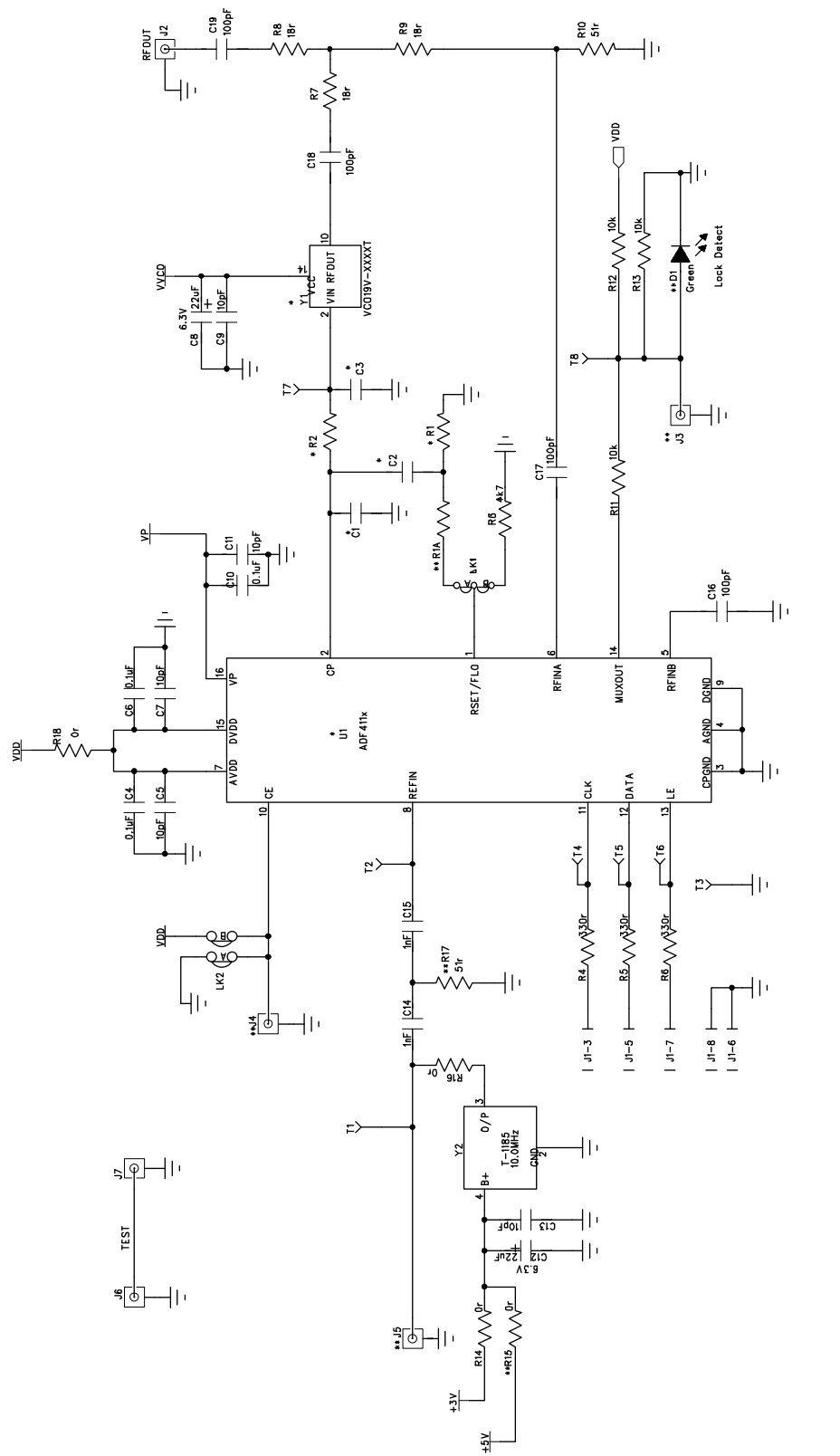

<span id="page-4-0"></span>Figure 5. Evaluation Board Circuit Diagram (Part 1)

# UG-164 Evaluation Board User Guide

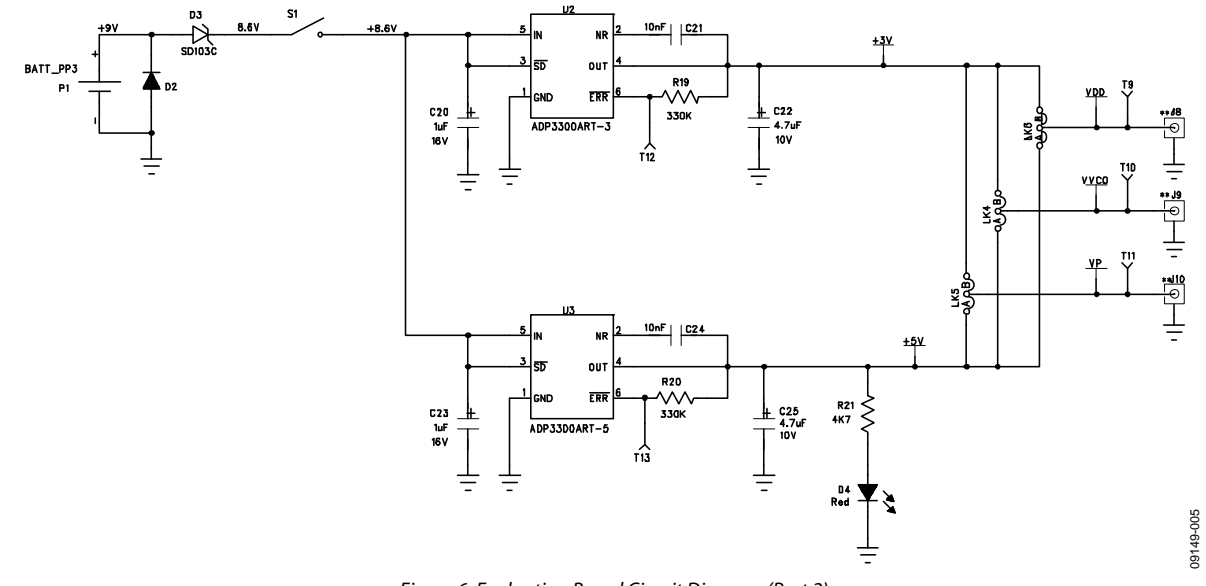

<span id="page-5-0"></span>Figure 6. Evaluation Board Circuit Diagram (Part 2)

# **NOTES**

## **NOTES**

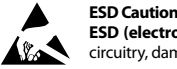

**ESD (electrostatic discharge) sensitive device**. Charged devices and circuit boards can discharge without detection. Although this product features patented or proprietary protection circuitry, damage may occur on devices subjected to high energy ESD. Therefore, proper ESD precautions should be taken to avoid performance degradation or loss of functionality.

#### **Legal Terms and Conditions**

By using the evaluation board discussed herein (together with any tools, components documentation or support materials, the "Evaluation Board"), you are agreeing to be bound by the terms and conditions<br>set forth below ("Ag have read and agreed to the Agreement. Your use of the Evaluation Board shall signify your acceptance of the Agreement. This Agreement is made by and between you ("Customer") and Analog Devices, Inc. ("ADI"), with its principal place of business at One Technology Way, Norwood, MA 02062, USA. Subject to the terms and conditions of the Agreement, ADI hereby grants to Customer a free, limited, personal, temporary, non-exclusive, non-sublicensable, non-transferable license to use the Evaluation Board FOR EVALUATION PURPOSES ONLY. Customer understands and agrees that the Evaluation Board is provided for the sole and exclusive purpose referenced above, and agrees not to use the Evaluation Board for any other purpose. Furthermore, the license granted is expressly made subject to the following additional limitations: Customer shall not (i) rent, lease, display, sell, transfer, assign, sublicense, or distribute the Evaluation Board; and (ii) permit any Third Party to access the Evaluation Board. As used herein, the term "Third Party" includes any entity other than ADI, Customer, their employees, affiliates and in-house consultants. The Evaluation Board is NOT sold to Customer; all rights not expressly granted herein, including ownership of the Evaluation Board, are reserved by ADI. CONFIDENTIALITY. This Agreement and the Evaluation Board shall all be considered the confidential and proprietary information of ADI. Customer may not disclose or transfer any portion of the Evaluation Board to any other party for any reason. Upon discontinuation of use of the Evaluation Board or termination of this Agreement, Customer agrees to promptly return the Evaluation Board to ADI. ADDITIONAL RESTRICTIONS. Customer may not disassemble, decompile or reverse engineer chips on the Evaluation Board. Customer shall inform ADI of any occurred damages or any modifications or alterations it makes to the Evaluation Board, including but not limited to soldering or any other activity that affects the material content of the Evaluation Board.<br>Modifications t to Customer. Customer agrees to return to ADI the Evaluation Board at that time. LIMITATION OF LIABILITY. THE EVALUATION BOARD PROVIDED HEREUNDER IS PROVIDED "AS IS" AND ADI MAKES NO WARRANTIES OR REPRESENTATIONS OF ANY KIND WITH RESPECT TO IT. ADI SPECIFICALLY DISCLAIMS ANY REPRESENTATIONS, ENDORSEMENTS, GUARANTEES, OR WARRANTIES, EXPRESS OR IMPLIED, RELATED TO THE EVALUATION BOARD INCLUDING, BUT NOT LIMITED TO, THE IMPLIED WARRANTY OF MERCHANTABILITY, TITLE, FITNESS FOR A PARTICULAR PURPOSE OR NONINFRINGEMENT OF INTELLECTUAL<br>PROPERTY RIGHTS. IN NO EVENT WILL ADI AND ITS LICEN THE EVALUATION BOARD, INCLUDING BUT NOT LIMITED TO LOST PROFITS, DELAY COSTS, LABOR COSTS OR LOSS OF GOODWILL. ADI'S TOTAL LIABILITY FROM ANY AND ALL CAUSES SHALL BE LIMITED TO THE AMOUNT OF ONE HUNDRED US DOLLARS (\$100.00). EXPORT. Customer agrees that it will not directly or indirectly export the Evaluation Board to another country, and that it will comply with all applicable United States federal laws and regulations relating to exports. GOVERNING LAW. This Agreement shall be governed by and construed in accordance with the substantive laws of the Commonwealth of Massachusetts (excluding conflict of law rules). Any legal action regarding this Agreement will be heard in the state or federal courts having jurisdiction in Suffolk County, Massachusetts, and Customer hereby<br>submits to t

**©2011 Analog Devices, Inc. All rights reserved. Trademarks and registered trademarks are the property of their respective owners. UG09149-0-8/11(0)** 

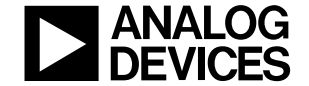

www.analog.com

Rev. 0 | Page 8 of 8